# MANUAL DE UTILIZAÇÃO DO E-MAIL

12-2008

EQUIPA TIC

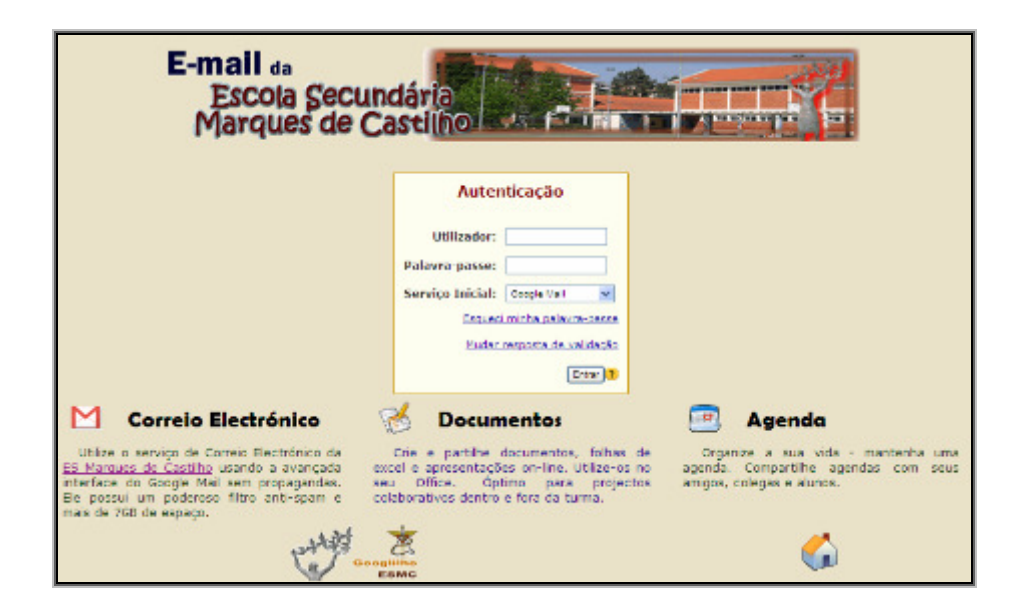

# OPÇÕES DE ACESSO

Passo 1 – Abrir o *browser* (Internet Explorer  $\bigoplus$ , Firefox  $\bigodot$  ou outro) e escrever na barra de endereços mail.esmcastilho.pt ou email.esmcastilho.pt.

ou

Abrir o browser Internet Explorer e escrever na barra de endereços www.esmcastilho.pt e procurar o link de acesso ao correio electrónico G<sup>GOOOTho</sup> ESMC.

Passo 2 – No campo utilizador digite o seu número de processo e a palavra-passe que utiliza para aceder aos computadores da escola nos respectivos campos. Clique no botão Entrar.

> (Por razões inerentes ao serviço de Email, a palavra-passe deverá ter um mínimo de seis caracteres.)

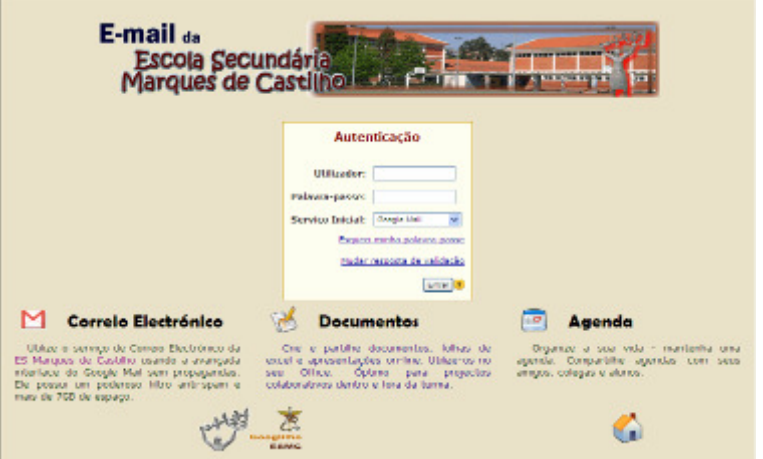

#### NA PRIMEIRA VEZ QUE ACEDER…

Será necessário proceder à definição da Pergunta de Validação, elemento necessário para o processo de alteração da sua palavra-passe. Deverá introduzir a sua palavra-passe actual, escolher uma pergunta de segurança e indicar a respectiva resposta.

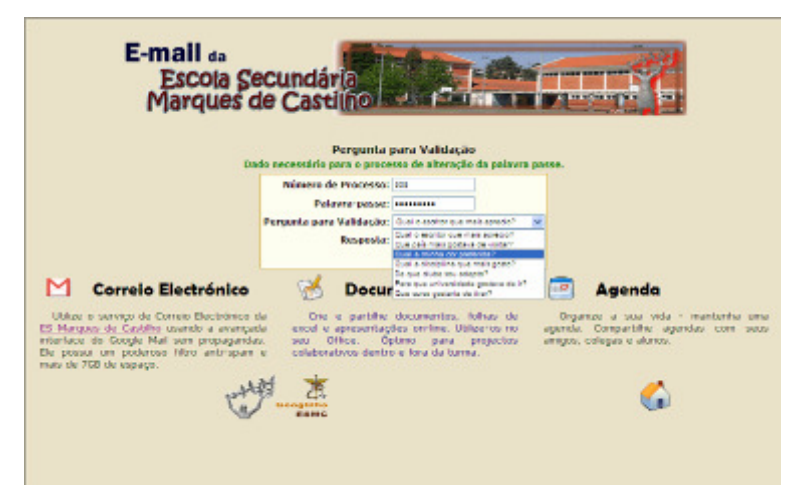

# ESQUECI MINHA PALAVRA-PASSE / ALTERAR PALAVRA-PASSE

Seleccionar a opção Esqueci minha palavra-passe,

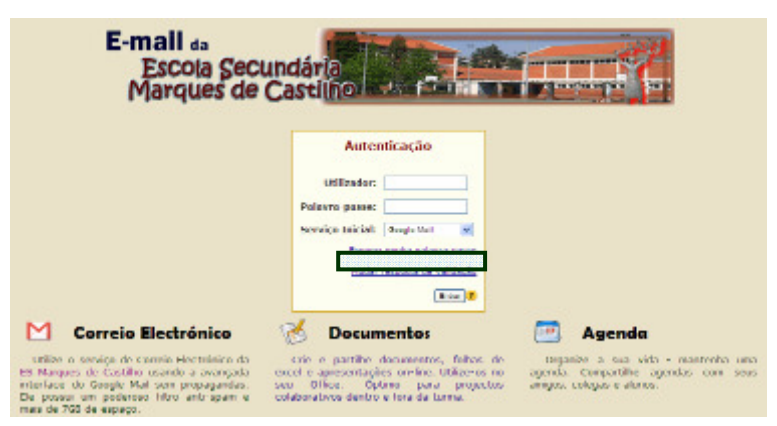

Indicar o seu Número de Processo e clicar no botão Procurar.

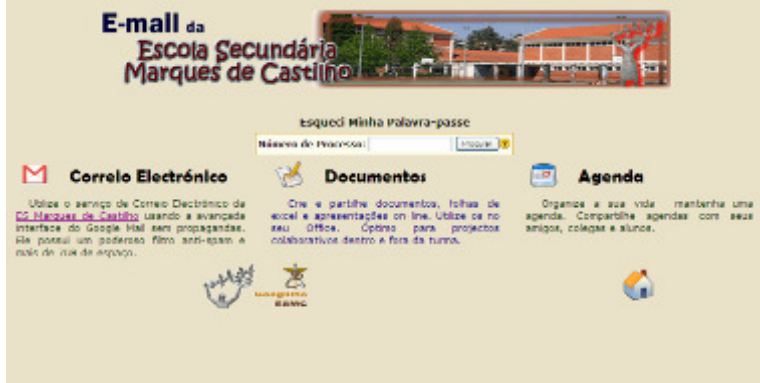

Responder à Pergunta de Validação anteriormente definida, inserir a nova palavra-passe (com o mínimo de seis caracteres) e repeti-la novamente no campo Confirmação palavra-passe. Clicar no botão Mudar Palavra-passe.

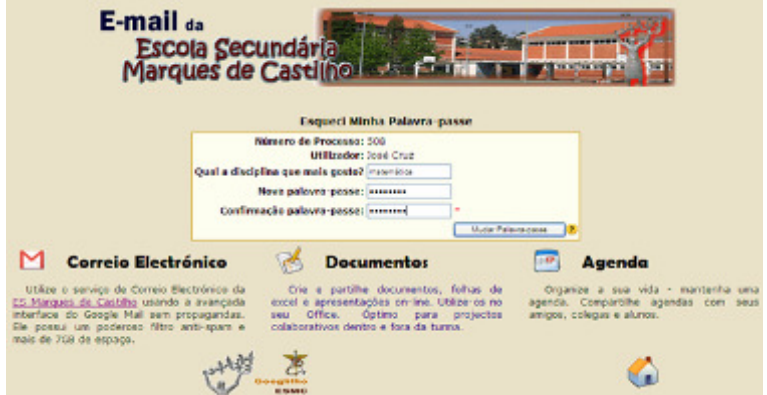

# MUDAR PERGUNTA DE VALIDAÇÃO

Por razões de segurança, é boa prática alterar tanto a Palavra-passe como a respectiva Pergunta de Validação. Para este procedimento, deverá seleccionar a opção Mudar pergunta de validação.

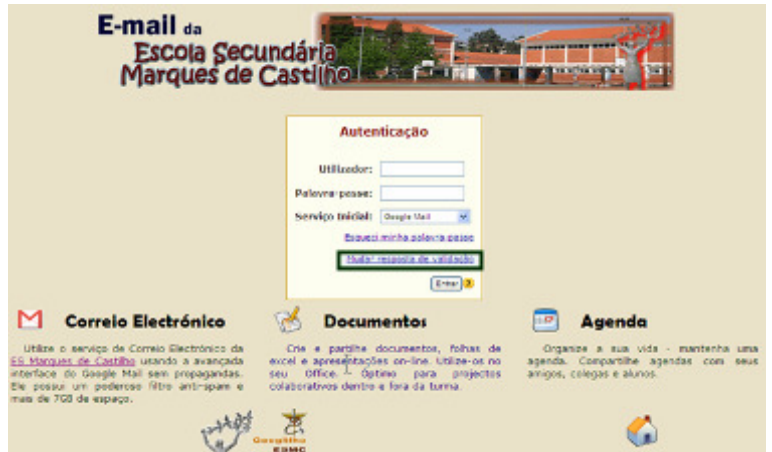

Indicar o Número de Processo e Palavra-passe actual, escolher a pergunta pretendida e indicar a respectiva resposta.

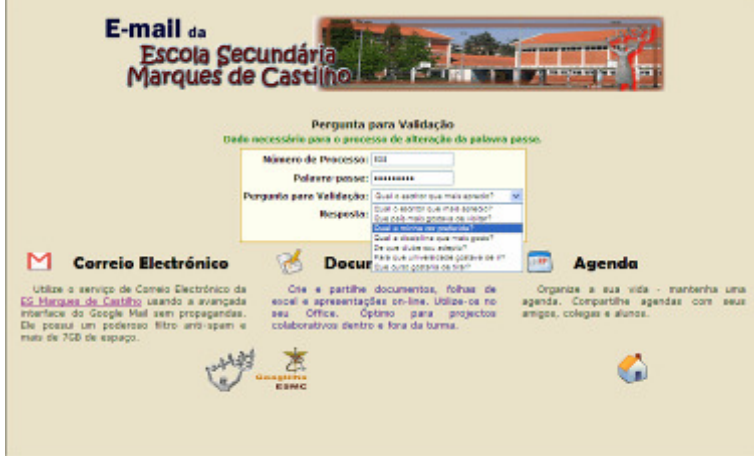

## COMO LER UMA MENSAGEM

Ao abrir a sua caixa de correio as mensagens recebidas ficarão automaticamente visíveis, tal como mostra o exemplo.

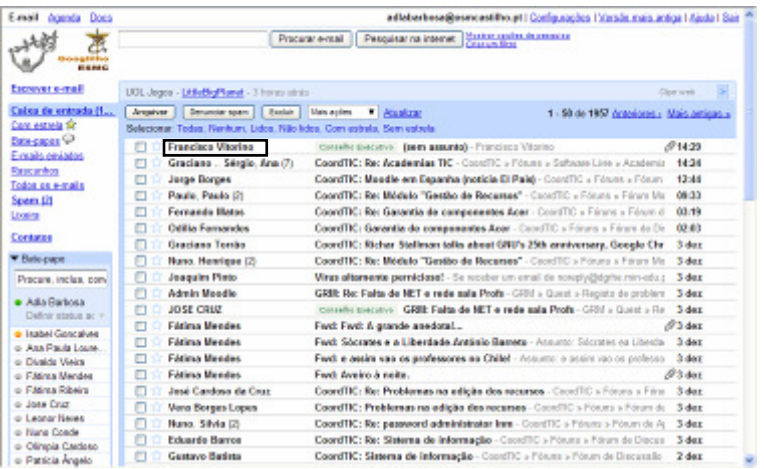

Clique sobre o nome do remetente ou sobre o assunto.

### COMO VISUALIZAR UM ANEXO

Para visualizar um anexo no formato original:

- 1. Abra a mensagem que contém o anexo.
- 2. Clique em Download na parte inferior da mensagem.
- 3. Escolha Abrir ou Salvar o arquivo. Depois de abrir o arquivo, o anexo é exibido em uma nova janela. Depois de ler o arquivo anexado, feche a nova janela do browser para retornar a caixa de entrada.

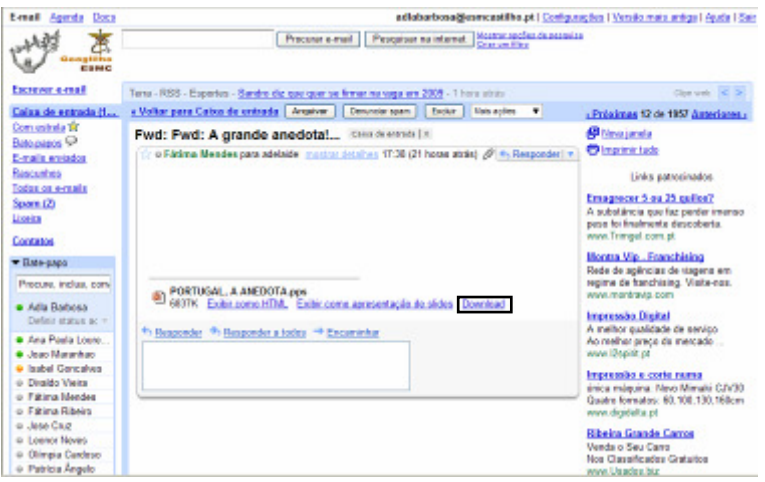

Para exibir o conteúdo do anexo em uma nova janela do navegador sem fazer download do arquivo, visualize o anexo em HTML. Veja como:

- 1. Abra a mensagem que contém o anexo.
- 2. Clique em Exibir como HTML na parte inferior da mensagem.
- 3. Depois de ler o arquivo anexado, feche a nova janela do browser para retornar a caixa de entrada.

A visualização de anexos em HTML é uma alternativa rápida e fácil ao download de arquivos.

Se o anexo for um arquivo do Microsoft Excel, utilizando o Google Planilhas:

- 1. Abra a mensagem que contém o anexo.
- 2. Clique em Abrir como uma Planilha do Google na parte inferior da mensagem.
- 3. Depois de ler o arquivo anexado, feche a nova janela do navegador para retornar ao Gmail.

Se o anexo for um arquivo do Microsoft Word, utilizando o Google Docs:

- 1. Abra a mensagem que contém o anexo.
- 2. Clique em Abrir como um documento do Google na parte inferior da mensagem.
- 3. Depois de ler o arquivo anexado, feche a nova janela do navegador para retornar ao Gmail.

#### COMO ENCAMINHAR MENSAGENS

- 1. Seleccione e abra a mensagem a ser encaminhada.
- 2. Clique em Encaminhar na parte inferior da mensagem.
- 3. Digite os endereços de e-mail para os quais o e-mail será encaminhado e adicione qualquer comentário no campo da mensagem. Se a mensagem contiver anexos, você pode optar por não os encaminhar, desmarcando a caixa de seleção próxima do nome do arquivo abaixo do campo Assunto.
- 4. Clique em Enviar.

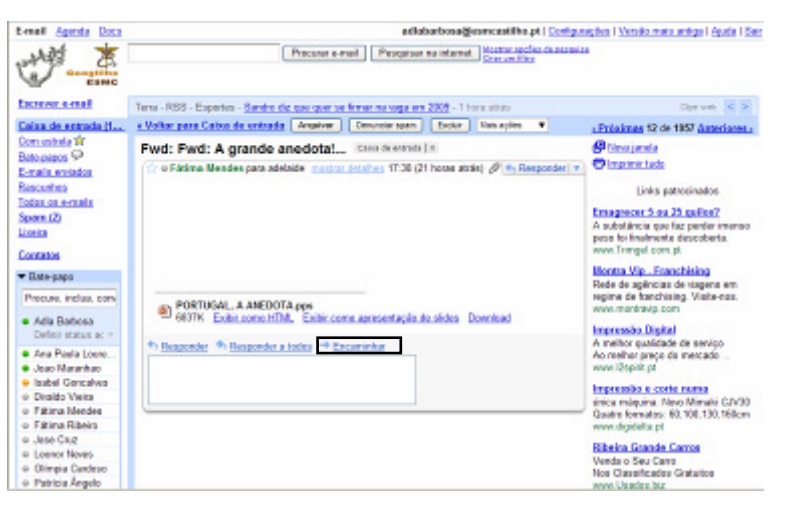

#### COMO ANEXAR UM FICHEIRO

Para anexar um arquivo a uma mensagem, siga estas etapas:

- 1. Clique em 'Anexar um arquivo', abaixo do campo do assunto.
- 2. Procure o arquivo que deseja anexar e clique sobre o nome do arquivo.
- 3. Clique em 'Abrir'.

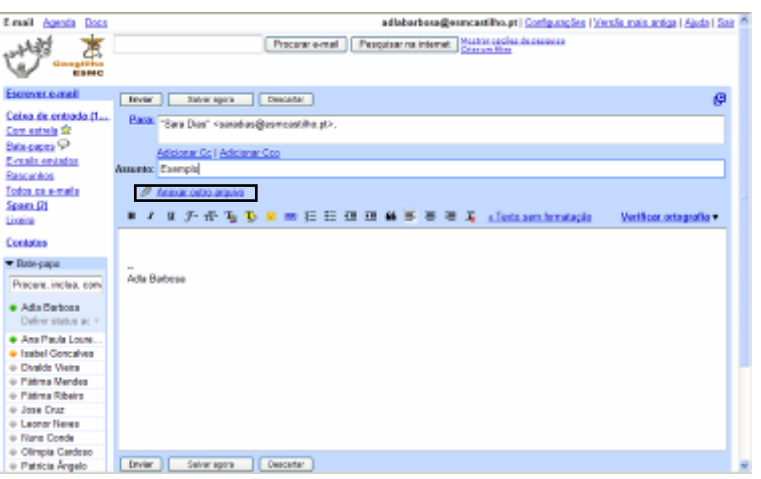

Caso deseje remover um arquivo anexado a uma mensagem, clique em 'remover'.

Para anexar um outro arquivo, clique em 'Anexar outro arquivo'.

# COMO ORGANIZAR CONTACTOS

Para criar um grupo de contactos:

- 1. Clique em **Contactos** na lateral esquerda de uma página.
- 2. Clique no botão Novo grupo no canto superior esquerdo do Gerenciador de contactos.
- 3. Digite o nome do grupo.
- 4. Clique em OK.

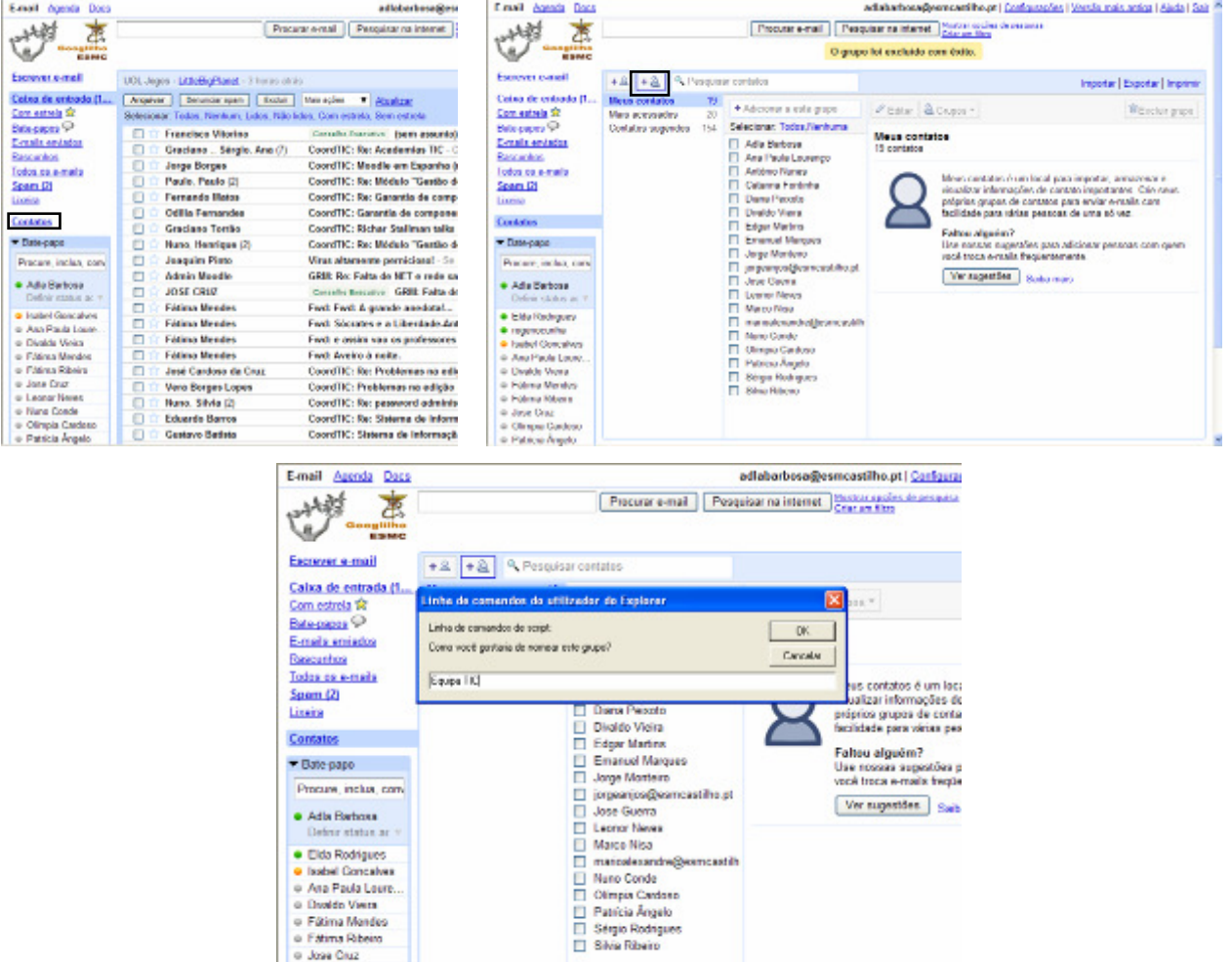

Para adicionar contactos a um grupo de contactos:

o Fatima Ribeiro<br>o Jose Ciuz o Jose Citat<br>O Dimpia Cardoso<br>O Patricio Ángelo

- 1. Seleccione os contactos na Lista de contactos.
- 2. Abra o menu suspenso Grupos.
- 3. Em Adicionar a..., seleccione o grupo ao qual deseja adicionar o contacto.

# E AINDA…

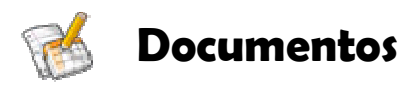

Criar e partilhar material on-line!

#### Crie documentos básicos de raiz.

Pode efectuar facilmente todas as operações básicas, incluindo realizar listas com marcas, ordenar por colunas, adicionar tabelas, imagens, comentários, fórmulas, alterar o tipo de letra e mais. É gratuito.

#### Carregue ficheiros existentes.

Documentos aceita formatos de ficheiro mais populares, incluindo DOC, XLS, ODT, ODS, RTF, CSV, PPT, etc. Por isso, não hesite e carregue os seus ficheiros existentes.

#### O ambiente de trabalho familiar torna fácil a edição.

Basta clicar nos botões da barra de ferramentas para aplicar o negrito, o sublinhado, a indentação, alterar o tipo de letra ou o formato dos números, alterar a cor de fundo da célula, etc.

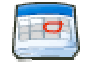

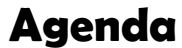

#### Simplifique!

Organize (e fique tranquilo). Organizar sua agenda não deveria ser um transtorno. O serviço de agenda on-line pode ser compartilhado, é fácil controlar todos os compromissos importantes da sua vida – aniversários, reuniões, aulas das crianças, consultas médicas – tudo num só local. Com a Agenda, pode adicionar facilmente eventos e convites, informar seus amigos, colegas de trabalho e familiares (ou guardar para si) e pesquisar na web os eventos que lhe interessam.

Agora, ser organizado ficou mais simples!